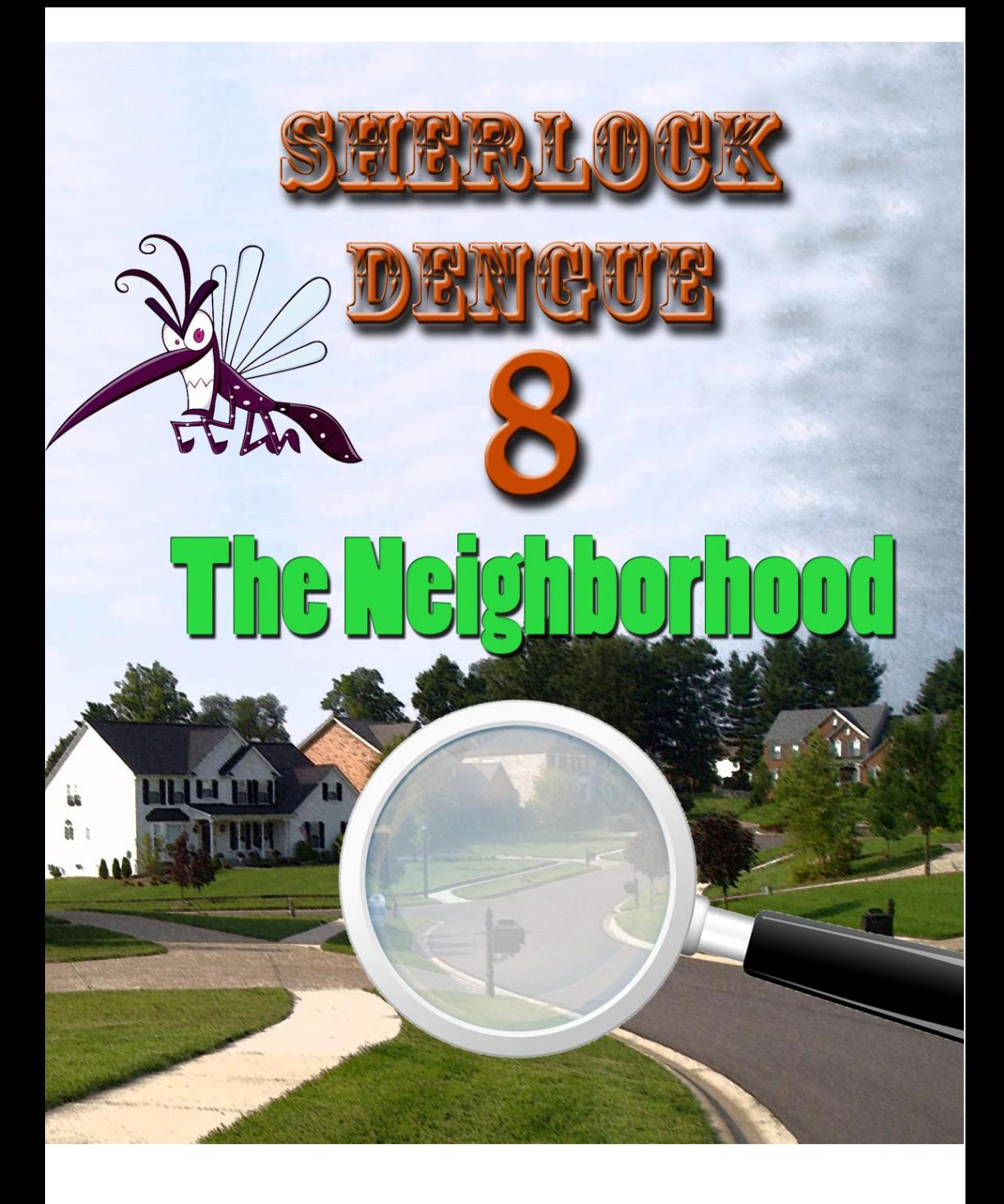

# Sumário

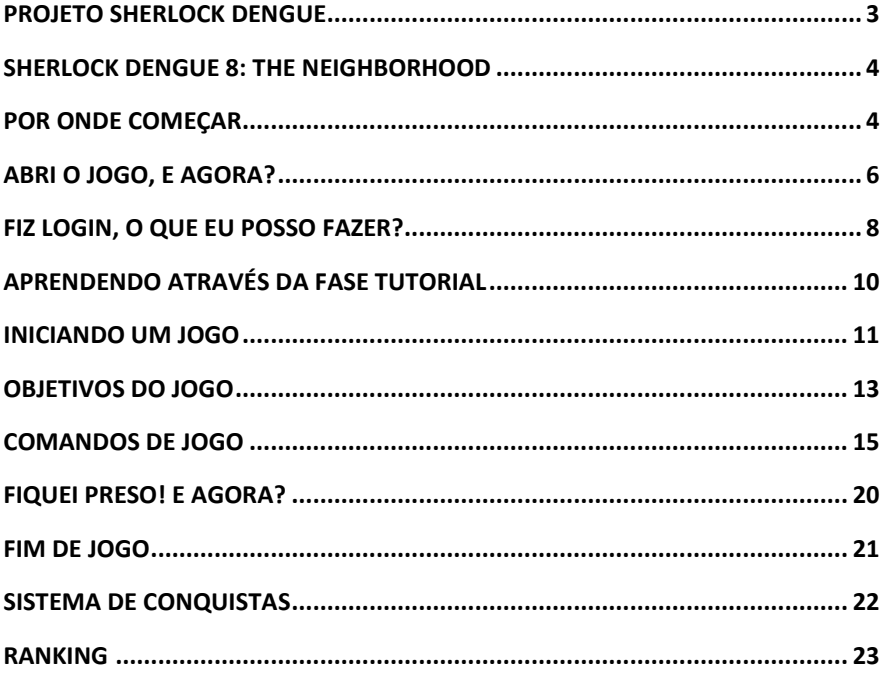

# <span id="page-2-0"></span>**PROJETO SHERLOCK DENGUE**

O projeto Sherlock Dengue é uma iniciativa que visa aliar o grande interesse em relação à realidade virtual a um tema que deveria ter a mesma atenção: a prevenção da dengue. Este projeto tem o objetivo de criar aplicativos computacionais GRATUITOS, buscando inovar em quesitos tecnológicos, de design e didática, a fim de motivar todos a aprenderem mais sobre a dengue.

O grupo de pesquisa LARVA (*LAboratory for Research on Visual Applications*) da Universidade do Estado de Santa Catarina (UDESC) está

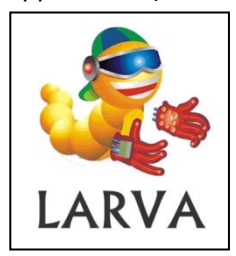

por trás da concepção e desenvolvimento do projeto Sherlock Dengue. O grupo conta com a participação de professores e alunos da UDESC, assim comoa ajuda de colaboradores externos. Além de incluir a temática da dengue, os trabalhos procuram agregar assuntos que estão sendo discutidos no âmbito

científico, promovendo assim a pesquisa científica.

O projeto Sherlock Dengue vem apostando no uso dos Jogos Sérios, que são jogos digitais que procuram mesclar propósitos sérios, como ensinar e treinar, ao entretenimento e a diversão proporcionada pelos jogos.

> Para mais informações sobre o projeto acesse: <http://www2.joinville.udesc.br/~larva/dengue/>

# <span id="page-3-0"></span>**SHERLOCK DENGUE 8: THE NEIGHBORHOOD**

O grupo LARVA, em parceria com o Programa de Pós-Graduação em Computação Aplicada (PPGCA), está lançando a oitava versão da série Sherlock Dengue: o Sherlock Dengue 8: The Neighborhood. Além de inovar e aprimorar os aspectos visuais da série, o Sherlock Dengue 8 possui a nova opção de jogo competitivo colaborativo, no qual dois pares se enfrentam diretamente a fim de mostrar qual é a melhor equipe de inspetores da dengue.

O Sherlock Dengue 8 possui os seguintes requisitos:

- Conexão com a internet;
- Sistema operacional Windows ou Linux (ATENÇÃO, certas distribuições do sistema operacional Linux podem exigir a instalação de pacotes adicionais para a execução do jogo);
- 1GB de memória RAM, mas recomenda-se 2GB para o uso no sistema operacional Windows;
- 300 MB (aproximadamente) livres em seu dispositivo de armazenamento (disco rígido ou outro).

Apesar destes requisitos mínimos os usuários devem levar em consideração o processador e o uso ou não de uma placa gráfica na máquina utilizada. Processadores ou placa gráficas antigas podem não gerar uma boa experiência de jogo.

#### <span id="page-3-1"></span>**POR ONDE COMEÇAR**

O primeiro passo é fazer o download ou copiar a versão específica para o seu sistema operacional (Windows 32 ou 64 bits, ou Linux 32 ou

64 bits) do Sherlock Dengue 8 em seu computador<sup>1</sup>. Tendo o arquivo em seu computador, este deve ser descompactado. Geralmente isso pode ser feito clicando com o botão direito do mouse sobre o ícone do arquivo compactado, e selecionando a opção "extrair tudo" ou "extrair aqui". Existem softwares específicos que fazem compactação e descompactação de arquivos, por exemplo: 7-ZIP® e WINRAR®.

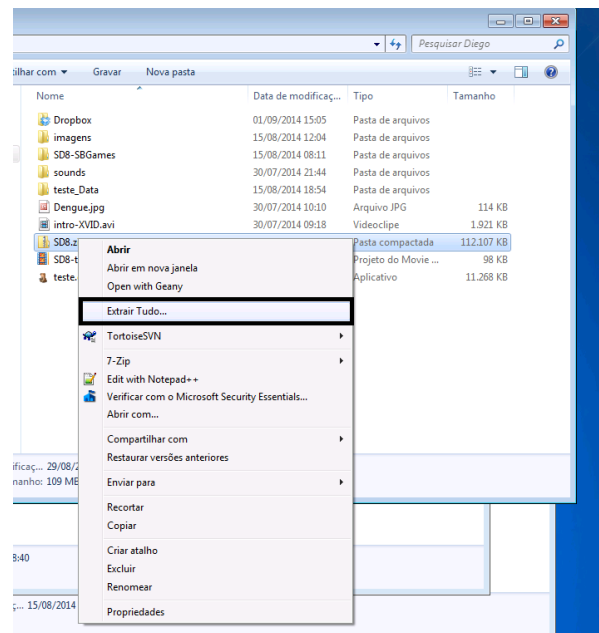

Descompactando o jogo no sistema operacional Windows. A caixa escura em destaque mostra a opção 'Extrair Tudo...' que permite descompactar os arquivos.

Depois de descompactado, pode-se excluir o arquivo compactado SherlockDengue8.zip, deixando apenas a pasta resultante da descompactação. Dentro desta pasta haverá um arquivo chamado SherlockDengue8.exe (na versão para Windows) ou SherlockDengue8.x86 (na versão para Linux). Note que não é necessária

 $\overline{\phantom{a}}$ 

 $^{1}$  A última versão disponível do jogo pode ser encontrada online em: <http://www2.joinville.udesc.br/~larva/dengue/sd8/>

nenhuma instalação de software para a execução do jogo, salvo exceções para algumas distribuições Linux. Por exemplo, na versão 9 da distribuição Ubuntu (bastante antiga) será necessário a instalação de pacotes adicionais de acordo com as mensagens de erro que aparecem. Note que serão necessários privilégios de administrador do sistema.

Ao iniciar o jogo uma tela de opção gráfica será exibida. Nesta interface é possível escolher a resolução da tela e a qualidade gráfica do jogo. As opções mais próximas de "Fastest" omitirão algumas propriedades gráficas como sombras, fazendo com que os requisitos de hardware para jogar o Sherlock Dengue 8 sejam menores, ao passo que a opção "Fantastic" utilizará todas as propriedades gráficas definidas da melhor forma possível mas, elevando os requisitos de hardware do jogo. Deve-se escolher uma opção que seu hardware consiga suportar. Em caso de dúvida, tente usar a opção "Simple" ou "Good" e se a experiência de jogo não for boa, saia do jogo e tente utilizar uma qualidade gráfica reduzida.

# <span id="page-5-0"></span>**ABRI O JOGO, E AGORA?**

Ao abrir o jogo será exibida uma tela de apresentação do projeto e em sequência um vídeo do grupo de pesquisa LARVA. Após o vídeo aparecerá o menu principal do jogo, no qual é possível avançar para o menu de conexão (opção 'ENTRAR'), acessar o menu de opções – onde pode-se alterar a linguagem do jogo e configurar o volume das músicas e dos efeitos sonoros – acessar os créditos do jogo – onde são listados os nomes dos produtores e os agradecimentos pelos materiais cedidos – ou então sair do jogo.

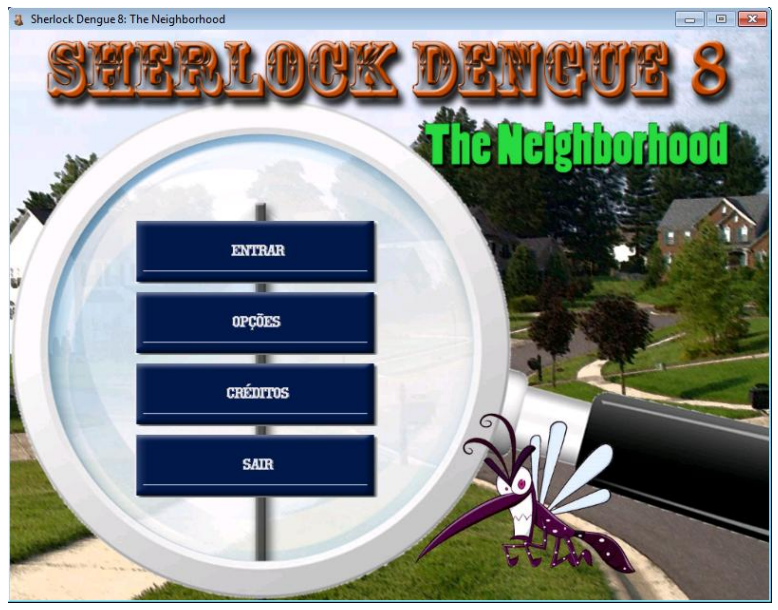

Menu principal do Sherlock Dengue 8

Ao jogar o Sherlock Dengue 8 pela primeira vez é necessário primeiramente criar uma nova conta. Para isso, deve-se entrar no menu 'ENTRAR', depois no menu 'CRIAR NOVA CONTA', digitar os dados solicitados (tendo cuidado para não trocar ou esquecer o e-mail e a senha informadas pois eles serão suas credenciais) e clicar no botão 'Submeter<sup>'2</sup>. Note que todos os campos identificados com asterisco  $(*)$ devem ser obrigatoriamente preenchidos. (ATENÇÃO: ao contrário da senha e dos outros dados, uma vez cadastrado um e-mail, não é possível alterá-lo).

Uma vez cadastrado, para se conectar ao jogo deve-se acessar o menu de login, digitar e-mail e senha, e pressionar o botão "Conectar".

 $\overline{\phantom{a}}$ 

<sup>2</sup> Se você não tiver um e-mail, é possível utilizar um e-mail fictício (exemplo: [meunome@sd8.edu\)](mailto:meunome@sd8.edu). O único problema em fazer isto, é que não será possível resgatar sua senha pelo próprio jogo, sendo necessário entrar em contato com a equipe de desenvolvimento, pela seguinte página da internet:

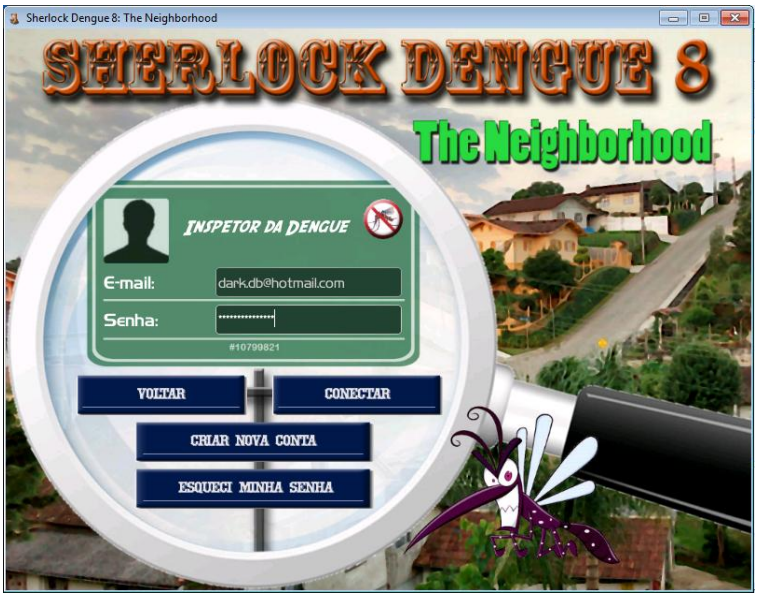

Menu de login do Sherlock Dengue 8

Ao esquecer a senha, os usuários podem utilizar a opção "Esqueci Minha Senha". Através desta deve-se informar o e-mail para receber um código secreto que será utilizado para a definição de uma nova senha.

### <span id="page-7-0"></span>**FIZ LOGIN, O QUE EU POSSO FAZER?**

Após realizar o login, uma interface com várias opções será exibida:

- "JOGAR": o usuário poderá participar de um novo jogo;
- "TUTORIAL": exibe um submenu permitindo ao usuário escolher entre participar de um tutorial em jogo (sem outros jogadores), ler este manual (em formato digital) ou voltar à tela anterior;
- "MEUS DADOS": exibe um submenu com quatro opções: a primeira ("Perfil") permite que o usuário visualize seus dados de perfil, edite-os ou altere sua senha de login; a segunda ("Conquistas") apresenta as conquistas – o sistema de

conquistas é apresentado em outra seção – adquiridas pelo usuário; a terceira "Meu Estado no Jogo" apresenta informações relacionados aos dados de jogo do usuário como número de vitórias, empates, derrotas, tempo de jogo e pontuação total obtida; a quarta ("Voltar") retorna ao menu pós login;

- "OUTROS JOGADORES": exibe nova interface na qual o usuário pode procurar por outros jogadores através de nomes, apelidos ou endereços de e-mail. Os jogadores encontrados serão listados e o usuário poderá visualizar algumas informações de perfil destes jogadores ou as conquistas que eles obtiveram;
- "CLASSIFICAÇÃO": apresenta os rankings do jogo o sistema de ranking é apresentado em outra seção;
- "OPÇÕES": exibe a mesma interface de opções que pode ser acessada no menu principal. Esta opção é replicada para permitir que o usuário não precise se desconectar do jogo para ajustar tais opções;
- "DESCONECTAR": realiza *log off*, retornando ao menu principal.

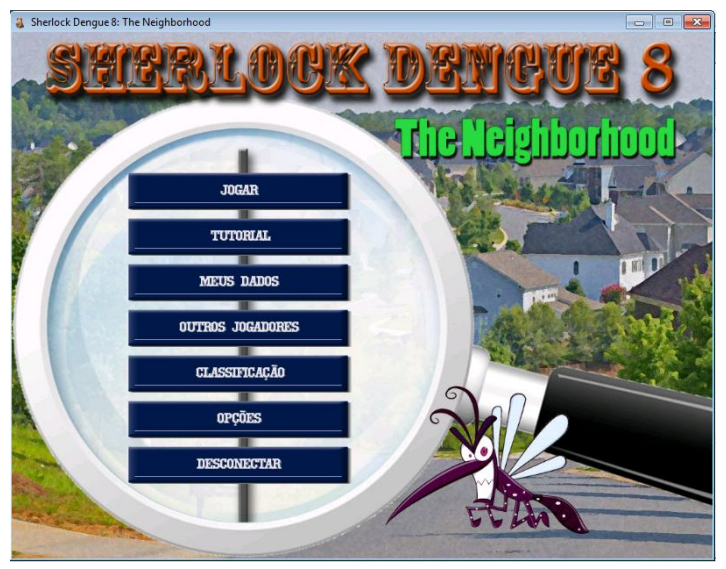

Menu de opções de jogo do Sherlock Dengue 8

Note que, caso o usuário escolha a opção "Jogar" sem nunca ter realizado o tutorial em jogo, um lembrete irá informar ao usuário que é recomendado participar deste tutorial antes de iniciar um jogo a fim de aprender as regras e a dinâmica do jogo. Caso o usuário ignore este lembrete ele não será exibido novamente.

#### <span id="page-9-0"></span>**APRENDENDO ATRAVÉS DA FASE TUTORIAL**

Uma boa opção para iniciar o uso do Sherlock Dengue 8 é utilizar a opção de "Jogar Fase Tutorial" do menu "Tutorial" disponível no menu de opções de jogo. Ao entrar nesta opção o jogo carregará uma fase especial desenvolvida especialmente para ensinar aos jogadores as funcionalidades, regras e dinâmica do jogo.

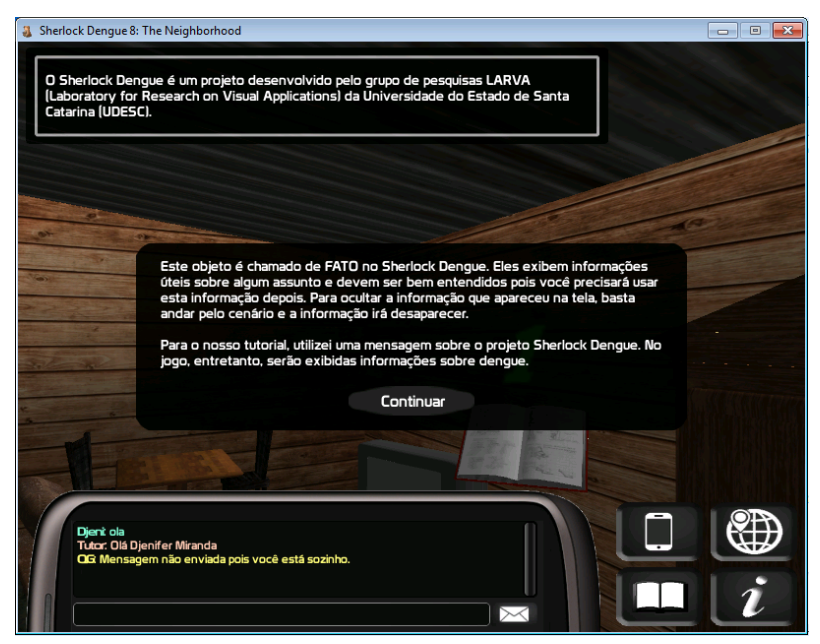

Jogando a fase de tutorial

O jogador incorpora o avatar Sherlock Homes e inicia o tutorial podendo apenas movimentar seu avatar. Deve-se ler as informações do jogo que são apresentadas na tela e completar pequenas missões para progredir no tutorial, acrescentando novas funcionalidades e aprendendo cada tópico. Essas missões pedem ao jogador para fazer algo que ele já leu, verificando se o tópico ensinado foi realmente entendido. Pode-se sair do fase tutorial a qualquer momento apertando a tecla Esc, contudo, os jogadores que completarem a fase tutorial receberão uma recompensa.

#### <span id="page-10-0"></span>**INICIANDO UM JOGO**

Ao entrar na opção "Jogar", no menu de opções de jogo, uma nova interface é exibida ao usuário permitindo a seleção do avatar que será utilizado durante o jogo. No total são dez avatares, dos quais cinco são homens e cinco são mulheres: Carl, Donna Tory, Ethan, Joan, Lois Lane, Mia, Sherlock Holmes, Vincent, Dr. John H. Watson e Wonder Girl. Para alternar entre a lista de avatares o usuário deve utilizar os botões com setas da interface. O nome do avatar selecionado é exibido logo abaixo de sua foto.

NOTA: nem todos os avatares podem ser utilizados na primeira vez. Alguns avatares possuem requisitos que devem ser atendidos para que eles possam ser utilizados. Estes requisitos são informados logo abaixo do nome do avatar selecionado. O avatar Dr. John H. Watson, por exemplo, só poderá ser utilizado quando o usuário vencer duas partidas.

Após selecionar o avatar desejado, o usuário deve clicar no botão "Continuar" para avançar para o "Menu de Jogos". Nesta nova interface serão exibidas todas as partidas atualmente iniciadas ou em andamento. Caso não exista uma partida que ainda não foi iniciada, ou caso o usuário deseje criar uma nova partida, deve-se clicar no botão "Criar Partida". Por outro lado, caso o usuário tenha interesse em entrar em uma nova partida ainda não iniciada, deve-se clicar na área de texto que exibe as informações básicas daquela partida. Ao fazer isso o dispositivo do usuário tentará se conectar aos demais jogadores. Caso não seja possível por problemas de rede/internet um aviso será exibido ao usuário e ele será encaminhado novamente ao "Menu de Jogos".

Após criar uma nova partida ou entrar em uma partida já criada, o usuário deverá esperar até que o número de jogadores seja atingido (quatro jogadores) para que o jogo possa começar. Se por qualquer motivo o usuário não desejar mais participar é possível utilizar o botão "Sair" para retornar ao "Menu de Jogos".

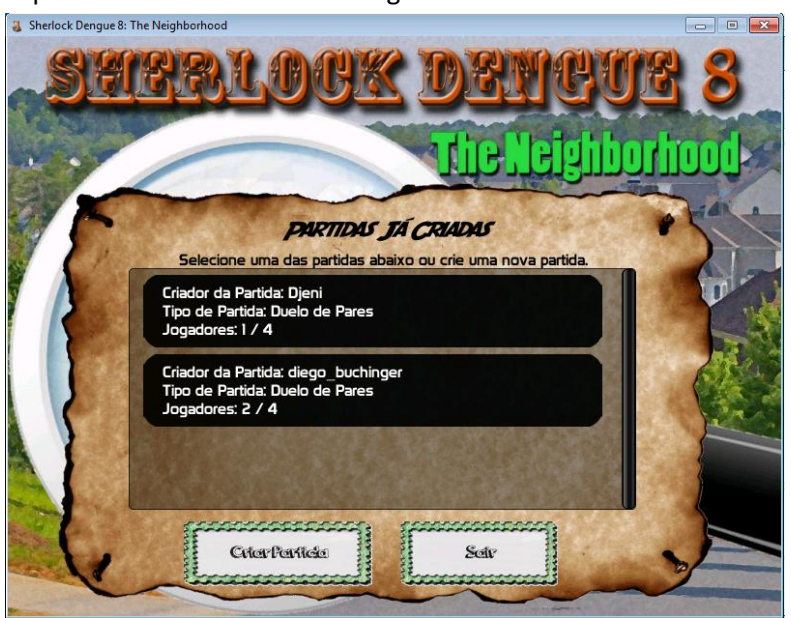

Menu de Jogos do Sherlock Dengue

Quando o número de jogadores necessários para o início da partida for alcançado, será realizada uma contagem regressiva de três segundos,

permitindo que os jogadores vejam os dados do último jogador a entrar na partida. Após o término da contagem, o sistema sorteará quais serão as duplas de acordo com uma regra que considera as pontuações já obtidas por cada jogador. As duplas escolhidas são então exibidas aos jogadores numa nova interface e o cenário de jogo começará a ser carregado. Após o carregamento completo do cenário a partida se inicia.

NOTA: caso algum usuário demore muito a carregar o cenário, o jogo iniciará sem a sua presença, com exceção do usuário criador da partida (*host* ou hospedeiro). A partida só será iniciada quando o criador do jogo estiver pronto, ou seja, com o cenário carregado.

# <span id="page-12-0"></span>**OBJETIVOS DO JOGO**

No Sherlock Dengue 8, o principal objetivo a fim de vencer a partida é a equipe conquistar o maior número de pontos. Para obter pontos, os jogadores devem procurar por DEPÓSITOS da dengue e eliminá-los. Mas para eliminar os DEPÓSITOS será necessário responder a uma pergunta sobre dengue. Para saber qual a resposta certa, os jogadores terão que encontrar os FATOS, representados por livros e tablets que apresentam as informações necessárias para se responder as perguntas. Cada DEPÓSITO e pergunta estão associados a um único FATO, e essa relação pode ser identificada pelo número da pergunta (exemplo "Questão 11") e pelo número do FATO (todos os livros e tablets possuem um número). As perguntas possuem três tipos de dificuldades: fáceis, fornecem 10 pontos; medianas, fornecem 20 pontos; e difíceis, fornecem 30 pontos.

Preste atenção nas informações dos FATOS, pois os acessos a estes objetos são controlados e podem gerar penalização de pontos. O primeiro acesso à informação de um FATO não gera penalidade alguma, mas a partir do segundo acesso, o jogador receberá menos pontos quanto responder à questão referente a este FATO. Para cada novo acesso haverá uma redução de 10%. Além disso, para poder reacessar um FATO é necessário o aceite do parceiro, pois é a equipe que será afetada.

Corra, mas não chute! A ordem de resposta também reduz a pontuação ganha em cada pergunta em 20%. Assim, o primeiro jogador a responder não terá redução na pontuação ganha, o segundo terá 20% de redução, o terceiro 40% e o quarto 60%. Respostas erradas também reduzirão a pontuação ganha. Ao responder errado a uma pergunta o jogador poderá responder novamente, mas a pontuação será reduzida em 33%! Portanto, não chute; preste atenção nos FATOS!

Converse pelo chat. Não há penalidades por usar o chat e ele pode ser muito útil para trocar informações sobre o paradeiro dos objetos, o conteúdo dos FATOS (evitando reacessos desnecessários) ou até mesmo a resposta de uma pergunta. Converse com seu parceiro, ele pode ter a resposta que você precisa.

Além dos FATOS e dos DEPÓSITOS, há também as CURIOSIDADES, que são representadas por mosquitos da dengue (Aedes Aegypti). Cada CURIOSIDADE fornece dois (2) pontos aos jogadores, além de uma informação adicional sobre a dengue. Estes mosquitos emitem um zumbido característico quando não foram encontrados ainda, então mantenha o ouvido aberto (note que, caso o volume dos efeitos sonoros for definido em seu nível mínimo no menu de opções, o som dos mosquitos não poderá ser ouvido).

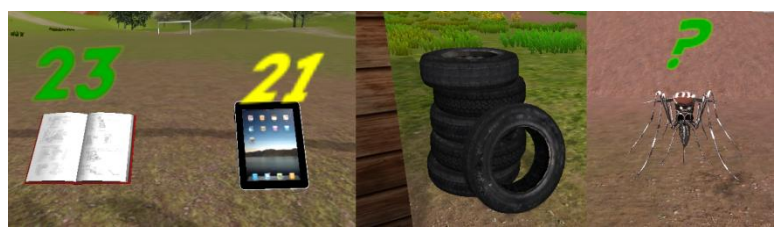

FATO livro, FATO tablete, DEPÓSITO pneus, CURIOSIDADE

As partidas do Sherlock Dengue 8 são divididas em etapas, que podem ser chamadas também de fases. A cada etapa, uma nova parte do

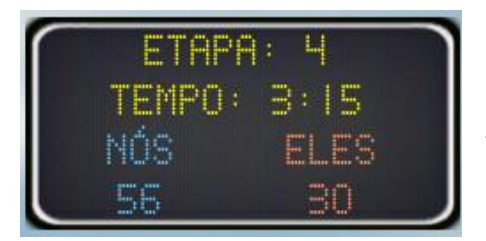

cenário se torna disponível. Com isso, novos FATOS, CURIOSIDADES e DEPÓSITOS aparecem. Cada etapa tem um tempo limite, que é exibido no "placar" que fica no canto superior direito da tela de jogo. O

placar apresenta a etapa atual, o tempo restante para o término da etapa atual, e a pontuação das equipes em jogo.

Quando o tempo da última (quarta) etapa acabar, a partida é encerada e o resultado é apresentado para os jogadores em forma de certificado de participação da partida. Após os resultados o sistema verifica se os jogadores obtiveram alguma conquista e realiza a premiação. Depois da premiação os jogadores podem ver os dados da partida e podem voltar ao menu de opções de jogo.

# <span id="page-14-0"></span>**COMANDOS DE JOGO**

Para se locomover pelo cenário do Sherlock Dengue 8, o usuário poderá utilizar as setas do teclado  $(-, \uparrow, \rightarrow e \downarrow)$  ou as teclas W, A, S e D. O usuário poderá também saltar utilizando a tecla de atalho Barra de

espaço. Além disso, o jogo possui dois modos de uso de câmera: em primeira ou em terceira pessoa. Para alterar entre os modos de câmera o usuário deve pressionar a tecla de atalho T.

A câmera em primeira pessoa fica posicionada na altura dos olhos do avatar do jogador. Com esta câmera, e somente com esta, o usuário poderá olhar para cima ou para baixo no cenário do jogo utilizando o Scroll do mouse. A câmera em terceira pessoa fica posicionada atrás do avatar do jogador, deixando-o visível para o jogador. Para ambientes internos recomenda-se o uso da câmera em primeira pessoa, pois ela permite uma melhor locomoção e visualização destes ambientes.

Os jogadores podem também utilizar a tecla Esc para exibir um menu de desistência. Ao desistir de uma partida contudo, o jogador abdica de seus pontos e possíveis conquistas realizadas até o momento. Recomenda-se fortemente que os jogadores não abandonem uma partida durante o seu decorrer, visto que, mesmo em situação de derrota, sua pontuação e suas conquistas serão acrescentadas ao seu perfil ao final do jogo. Note que, caso o hospedeiro da partida saia do jogo, a partida será encerrada mas, todas as pontuações e conquistas dos jogadores remanescentes serão atualizadas em seus respectivos perfis.

Além destes comandos o usuário também poderá acessar menus auxiliares através do mouse ou de teclas de atalho. No total são quatro (4) menus auxiliares:

 CHAT: este menu pode ser acessado pelo ícone da imagem ao lado ou através tecla de atalho C. Ao acessar o menu de chat será exibida a área de chat (exibida na imagem a baixo). O chat permite a troca de mensagens entre os jogadores de um

mesmo time e, além disso, exibirá mensagens informativas do

jogo alertando ao usuário sobre eventos importantes do jogo. As mensagens podem ser distinguidas pela sua cor e pela primeira palavra que indica o nickname do remetente ou a sigla 'QG' (quartel general) quando se tratar de uma mensagem informativa. Para enviar uma mensagem o jogador deverá digitar sua mensagem na área de texto mais abaixo (a única que permite escrita) e então pressionar a tecla Enter ou utilizar o ícone de carta ao lado da área de escrita. IMPORTANTE: note que é necessário clicar na área de texto (ou pressionar a tecla TAB) para que seja possível digitar um texto. Para se movimentar novamente, será necessário clicar em qualquer região do cenário do jogo, caso contrário, as teclas de movimentação continuarão a ser utilizadas para a digitação de texto.

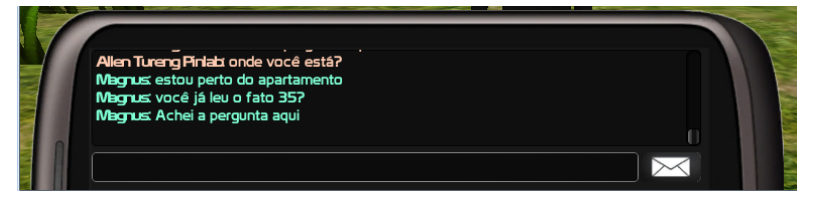

 MAPA DE CENÁRIO: este menu pode ser acessado pelo ícone da imagem ao lado ou através da tecla de atalho M. Ao acessar o menu será exibido um mapa do cenário do jogo. Este mapa

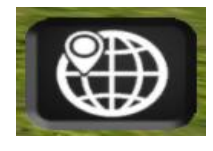

indicará a posição atual do jogador e as posições dos fatos e depósitos do jogo (áreas em amarelo). Note que as posições destes elementos não são exatas – as áreas circulares

apenas oferecem uma dica visual – e também não fazem distinção entre objetos (mesma área e cor para ambos os objetos).

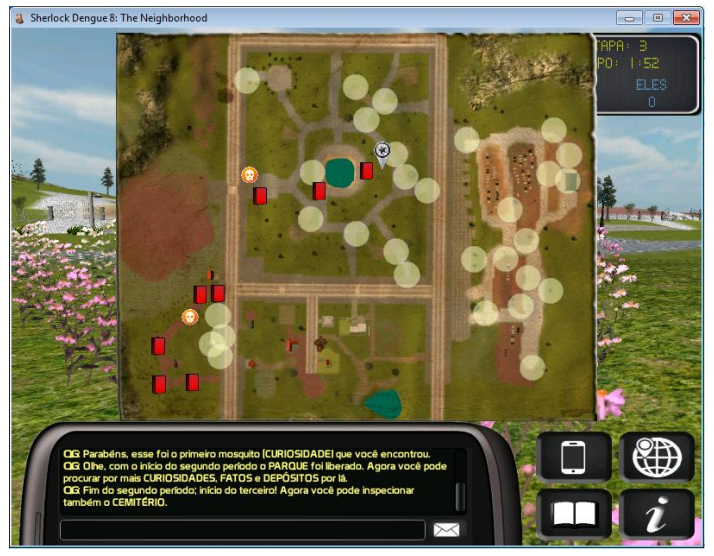

Mapa do cenário/bairro Jardim Estanislau

 MENU DE FATOS: este menu pode ser acessado pelo ícone da imagem ao lado ou através da tecla de atalho F. Ao acessar o

menu de fatos será exibida uma área que oferece informações visuais sobre a situação do jogador em relação aos FATOS do jogo. Serão apresentados ícones (livros ou tablets) para

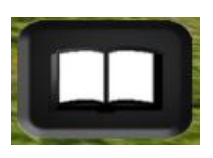

cada FATO acessível no período (fase) atual do jogo. No primeiro período, por exemplo, aparecerão apenas oito livros representando os oito fatos acessíveis. Cada livro ou tablet é sobreposto por um número que o identifica e ao mesmo tempo informa, através da cor do número, quantas vezes aquele determinado FATO foi acessado pelo jogador. (NOTA: a relação entre número de acessos e cor é apresentada na seção "O[BJETIVOS DE JOGO](#page-12-0)");

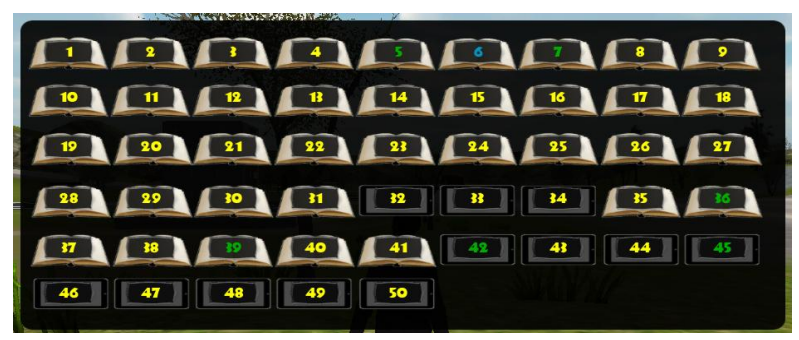

Menu de fatos – mostra quantas vezes cada fato já foram acessado

MENU DE INFORMAÇÕES DE JOGO: este menu pode ser acessado pelo

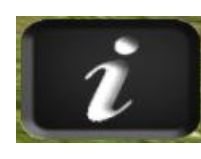

ícone da imagem ao lado ou através da tecla de atalho  $I.$  Ao acessar este menu algumas informações de status do jogo atual serão exibidas ao jogador.

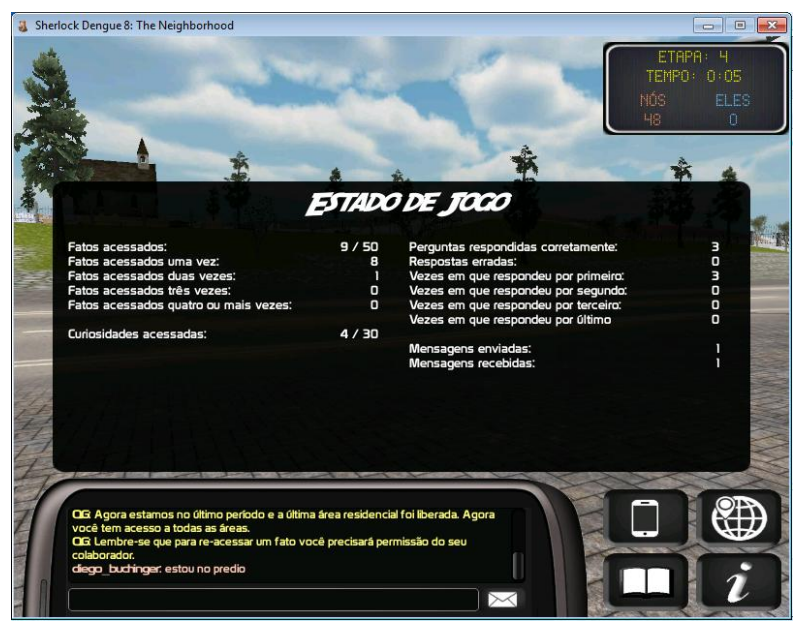

Menu de estado de jogo – Mostra as principais informações da partida.

# <span id="page-19-0"></span>**FIQUEI PRESO! E AGORA?**

Dependendo da sua movimentação em ambientes internos – principalmente os pequenos – ou de sua vontade de pular em cima dos objetos do ambiente, pode ser que o seu avatar fique 'preso' em algum lugar. Ou seja, você não conseguirá mais mover seu avatar. Em alguns casos o avatar não está realmente preso, mas sim parcialmente bloqueado e é possível retirá-lo do local com uma (ou mais) sequência de movimentos e pulos. Em outros casos, contudo, simplesmente não há como retirar o avatar.

Por qualquer um dos motivos apresentados acima, pode-se utilizar a habilidade secreta dos avatares de 'tele transporte'. Essa habilidade fará com que o avatar seja tele transportado para uma região normal do jogo. Para utilizar essa habilidade, pressione e segure um dos botões Control (Ctrl) do teclado. Você escutará um som indicando que o avatar está se preparando para tele transportar. A preparação demora 10 (dez) segundos, ou seja, mantenha pressionada a tecla Ctrl por dez segundos sem soltá-la. Com a tecla Ctrl ainda pressionada segure também a tecla F1 (opcionalmente, segure Ctrl e F1 juntas por dez segundos). O avatar será tele transportado para uma região do primeiro período.

Durante uma partida o tele transporte pode ser utilizado para levar o avatar à quatro locais diferentes do cenário:

- $Ctrl + F1$ : pode ser utilizado a qualquer momento;
- $Ctrl + F2$ : pode ser utilizado a partir do segundo período;
- $Ctrl + F3$ : pode ser utilizado a partir do terceiro período;
- $Ctrl + F4$ : pode ser utilizado a partir do quarto período;

## <span id="page-20-0"></span>**FIM DE JOGO**

No fim de uma partida os jogadores receberão um certificado que apresenta o resultado final e algumas informações importantes. Os jogadores poderão realizar uma cópia deste certificado utilizando a tecla "Print Screen" (do teclado) que gera uma cópia da tela. Para salvar o certificado deve-se, contudo, abrir um editor de imagens ou de texto (Paint®, Photoshop®, Gimp®, Word® – Microsoft Office, Writer® – BrOffice) e colar o conteúdo copiado (usualmente Editar->Colar ou  $o$  atalho  $Ctr1+V$ ).

Após a interface de certificado, serão atualizados os dados de jogo dos jogadores no servidor de dados do jogo. Após a atualização destes dados será verificado se algum dos jogadores realizou uma nova conquista exibindo-a na tela. Após a premiação de conquistas será exibido uma última vez o menu de informações de jogo, a fim de mostrar os dados da partida.

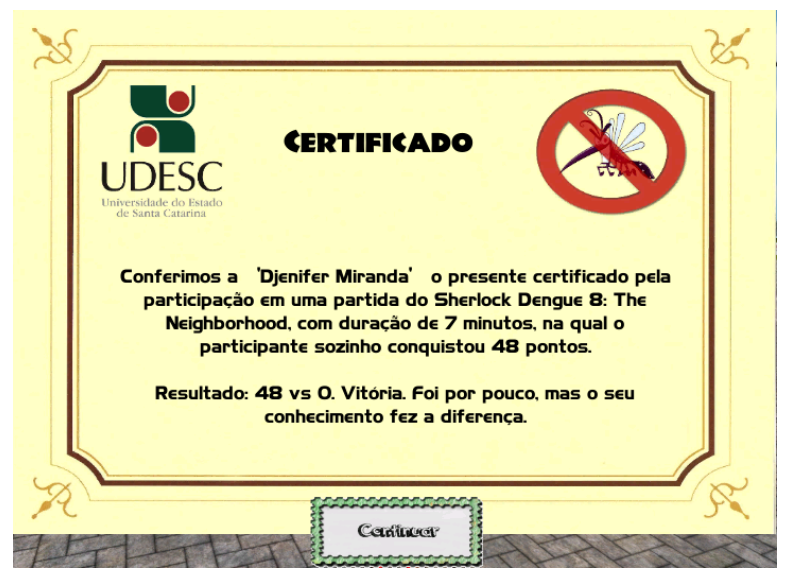

Modelo de certificado recebido ao final do jogo

NOTA: Caso um jogador sair no decorrer da partida, os seus dados de jogo não serão atualizados e não receberá conquista alguma caso já tivesse obtido os pré-requisitos. Em especial, se o jogador que iniciou a partida (host ou hospedeiro) sair, a partida será encerrada e os jogadores remanescentes terão seus dados de jogo atualizados e as conquistas poderão ser entregues a aqueles que tiverem obtido os pré-requisitos.

# <span id="page-21-0"></span>**SISTEMA DE CONQUISTAS**

O Sherlock Dengue 8 possui um sistema de conquistas – prêmios simbólicos são atribuídos aos usuários de acordo com suas ações e desempenho no jogo – baseado em insígnia. Um usuário pode verificar suas conquistas através da opção "Conquistas" no submenu "Meus Dados". Pode também verificar as conquistas de outros jogadores através do menu "Outros Jogadores".

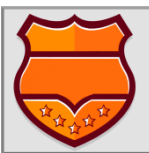

Existem dois tipos de conquistas: gerais e por períodos. As conquistas gerais são destinadas às ações que englobam uma ou mais partidas e são premiadas por insígnias de

ouro, prata e bronze em formato de escudo. Acessar todos os fatos em uma partida é um exemplo deste tipo de conquista. As conquistas por períodos são destinadas às ações que englobam um único

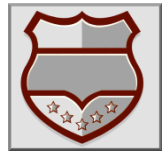

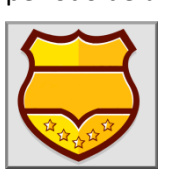

formato de estrela. Acessar todas as curiosidades do primeiro período é um exemplo deste tipo de conquista.

NOTA: Existe uma conquista destinada aos

período de uma única partida e são premiadas por insígnias douradas em

usuários que completarem o tutorial jogado, de forma a incentivar a aprendizagem da dinâmica do jogo.

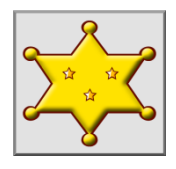

# <span id="page-22-0"></span>**RANKING**

O Sherlock Dengue 8 possui também um sistema de Ranking no qual os usuários podem deixar registradas suas marcas para todos os outros jogadores verem. Existem dois tipos de Ranking:

- Ranking geral duelo de pares: neste ranking fica registrado o desempenho das duplas durante uma partida;
- Ranking individual por escolaridade: neste ranking fica registrado o desempenho individual dos jogadores, sendo que existe uma classificação de jogadores para cada nível de escolaridade.

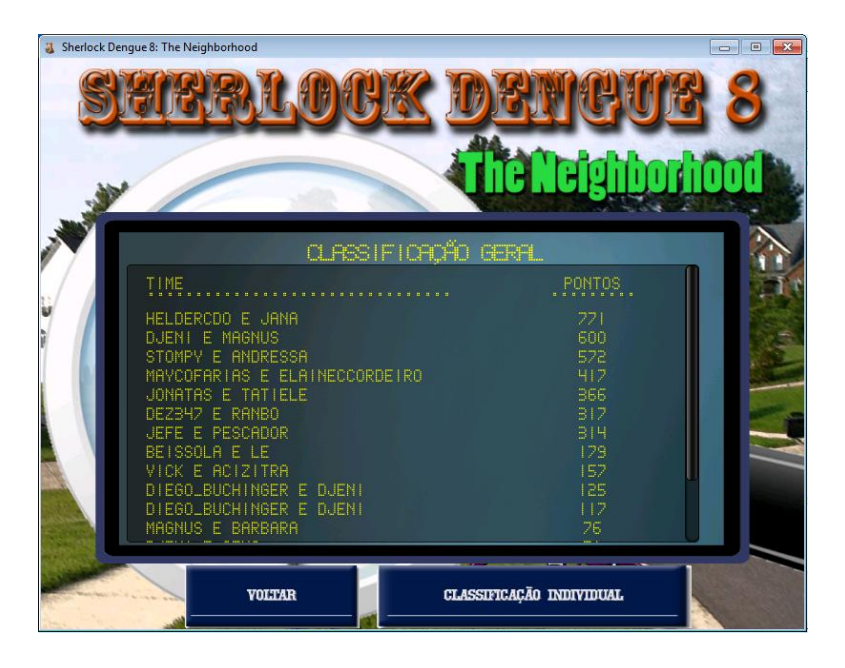